### I am a new staff. How do I login into the DRB-HICOM University Moodle?

Login in using your account on:

Office365 Login

### What can I do if I forgot my password?

Please contact administrator via email <a href="moodle@dhu.edu.my">moodle@dhu.edu.my</a> or via telephone 094242449 to reset the password.

# My password does not working even I am sure that I have entered the right password?

Your account will be suspended after 3 login attempts. You have to contact the administrator for further assistance. Attempt to login could be done by irresponsible trying to access into your account. Administrator suspended the user account for security purpose.

### How can I access my course in DRB-HICOM University Moodle?

Login to <a href="https://lms.dhu.edu.my">https://lms.dhu.edu.my</a> . Your courses will be listed under 'My Course' block on your top-left. Click the respective course to enter.

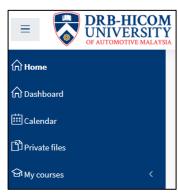

## Can I access/enroll myself to course?

Yes, you can access/enroll follow what the subject your register for current semester.

Why I cannot open file on certain computer or laptop, is the file causes the problem? No, it depends on the computer compatibility. The computer must have the installed program to open the file.

Example: To open .doc file, the computer must have Microsoft Office or etc.

#### How do I add and edit my course content?

- 1. Go into your course
- 2. Click 'Turn Editing On' button in the top right corner (the button now is on Turn Editing Off mode)
- 3. Click on Add a resource @ activity
- 4. Fill in the required field
- 5. Click save and return to course
- 6. Make sure your activities appear on the course page

#### What browser should I use?

Google Chrome is the best recommended browsers.